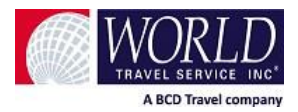

## **Concur Cloning a Trip Guide**

If you need to book the same trip for multiple travelers Concur offers you a feature that allows you to clone your original booking for additional travelers.

Book the requested air, car and hotel for your first traveler as you normally would. After the booking has been completed, return to the **Travel** page and click the **Trip Name** to access the trip.

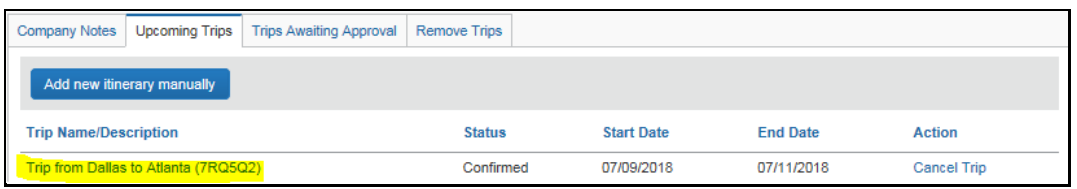

After accessing the existing reservation, you will find a **Clone Trip** link on the **Travel Details** page.

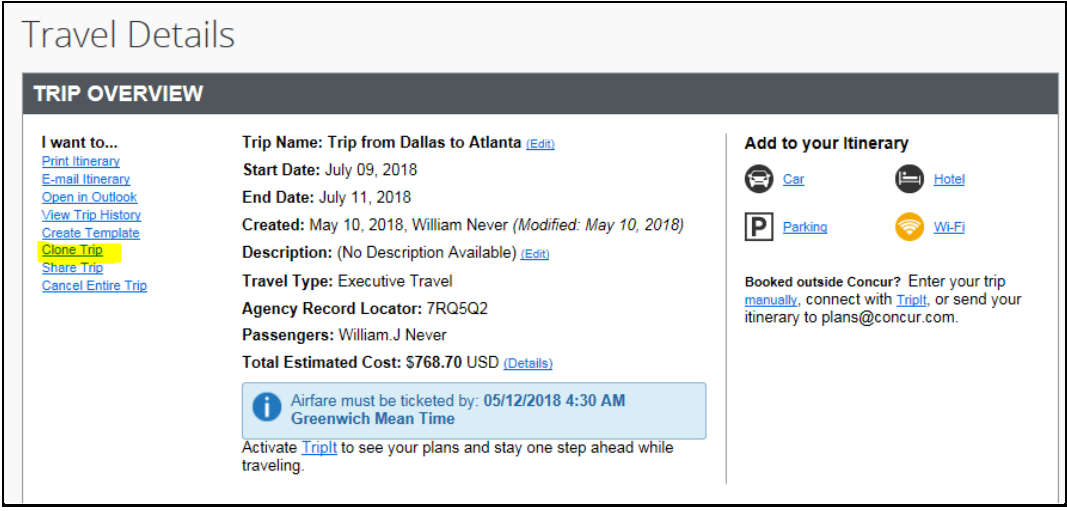

On the **Clone Trip** page, select the name of the traveler you would like to clone the existing trip for. If the traveler name does not appear in the drop down list, you can click **Search** to find the profiled traveler. If you have the **Guest Traveler** permission, you can also clone the trip for a non-profiled traveler. Once you have selected your user click **OK** to begin booking for that user.

\*Before beginning your booking verify that all required fields are completed in the user profile.

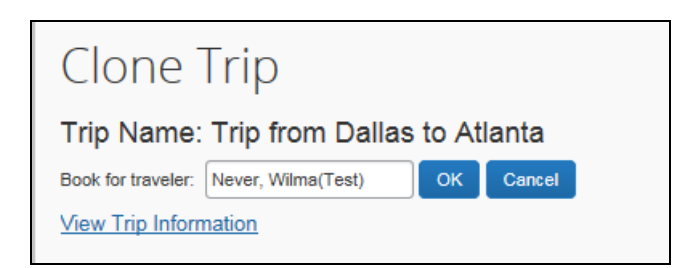

## **Concur Cloning a Trip Guide**

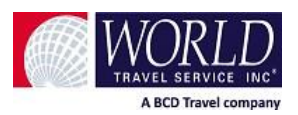

Once you have selected your new traveler, you can select which portions of the trip you would like to book for this traveler. If there is a portion of the trip you do not need to book for the new traveler just uncheck the corresponding box. Once you have selected the appropriate segments, click **Next** to continue.

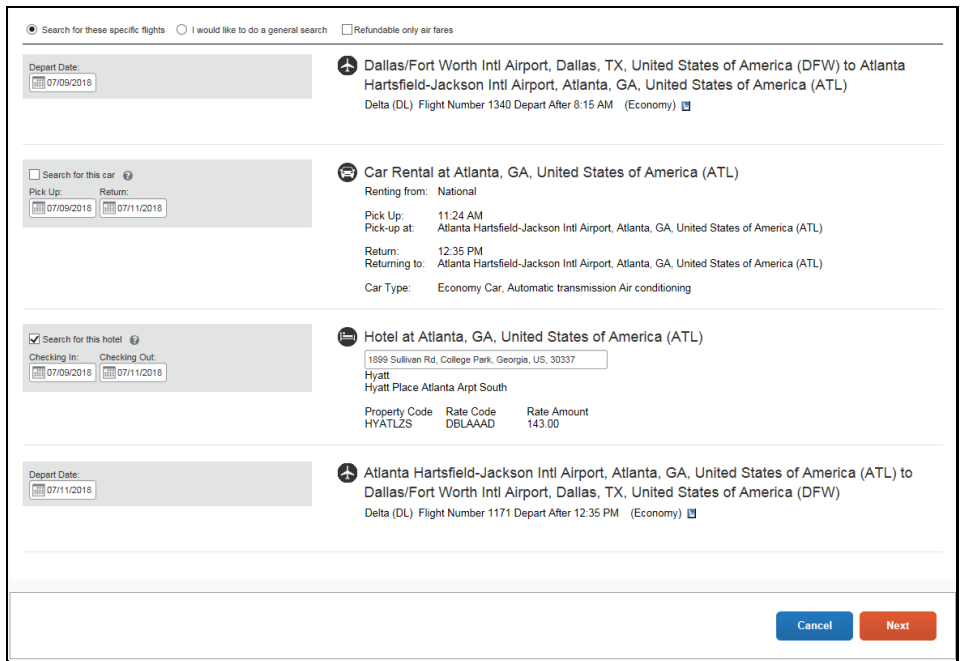

Concur will apply travel policy to the traveler selected so that the cloned booking complies with the correct company travel rules. The flight that you are attempting to clone will appear at the top of the search results. Click on the fare you would like to book to continue. If the flight is out of policy, you will need to supply the out-of-policy reason.

On the **Review and Reserve Flight** page, confirm the **Method of Payment** (pulled from the traveler's profile) then, **Reserve Flight and Continue**.

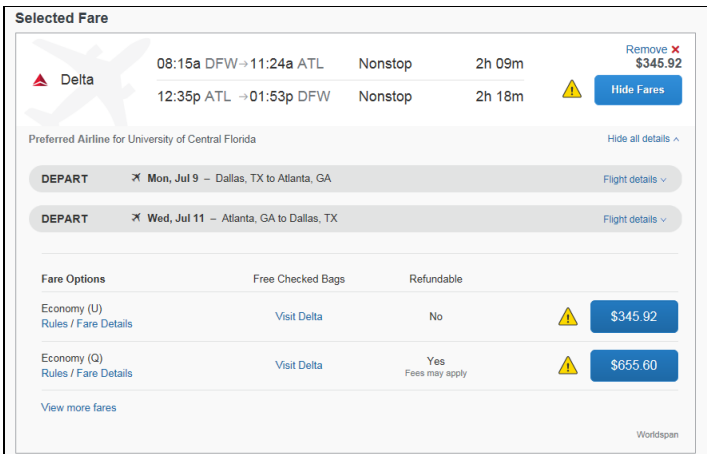

## **Concur Cloning a Trip Guide**

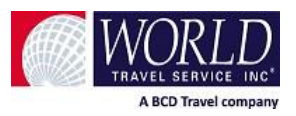

On the Hotel Results page company policy will be applied to the results shown. Search for the hotel by typing in the name in the Hotel Name Search box.

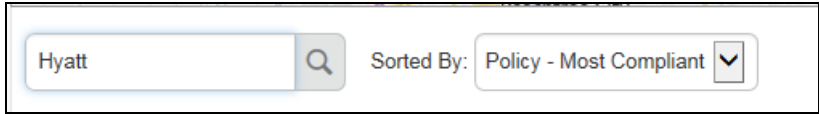

Select the hotel by clicking on the rate you would like to book. If the rate is out-of-policy, you will be required to provide an out-of-policy reason.

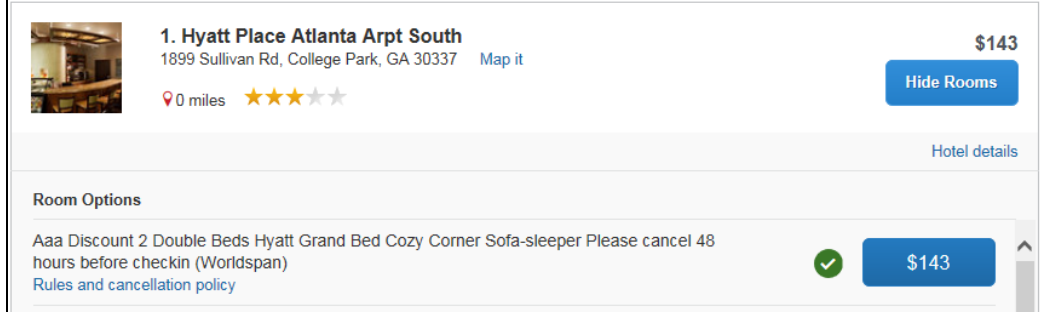

On the **Review and Reserve Hotel** page, select the hotel guarantee **Method of Payment** (pulled from the traveler's profile). Then **Accept Rate Details and Cancellation Policy** before clicking Reserve Hotel and Continue.

On the **Travel Details** page click **Next** to continue with the booking. Complete any required information on the **Trip Booking Information** page and click **Next**. When you reach the Trip Confirmation page click **Purchase Ticket** to complete your booking.

**Please note each company's Concur site is configured differently. Some of the options discussed in this guide may not be available on your individual site. Changes to your site configuration may only be made at the request of your company's travel administrator.**